# **6.05. Ordering from multiple suppliers**

The multi-store purchase order will enable you to create a purchase order that includes lines for many stores at once.

## **Limitations**

- You can only create a multi-store purchase order in supervisor mode.
- You can only create a multi-store purchase order as a blank purchase order. You cannot create a calculated multi-store purchase order (yet;-)).
- You cannot use multi-store purchase orders to order from another store in the mSupply system.
- For a specific item, you cannot order different pack sizes for different stores. For any item, all stores must have receive the stock in the same pack size.

## <span id="page-0-0"></span>**Set up**

To make a store available for multi-store purchasing, you will need to go into the store preferences and add a custom field labelled canBeIncludedInMultiStorePOs with its value set to true:

- 1. Log into any store
- 2. **Special > Show stores…**
- 3. Double click on the store name in the list
- 4. Go to the **Custom fields** tab
- 5. Add a new line that looks like this (be VERY careful to get the spelling of canBeIncludedInMultiStorePOs correct. It is case sensitive):

## $\pmb{\times}$

## **How it works**

## **Permissions**

To be able to create a multi-store purchase order the user must have permissions to:

- Log in to [Supervisor All stores](https://docs.msupply.org.nz/other_stuff:misc_topics#supervisor_mode_-_all_stores)
- Create a purchase order in **Supervisor All stores** refer [The permission tabs](https://docs.msupply.org.nz/admin:managing_users#permissions_tabs)

## **Creating a new purchase order**

To create a new multi-store purchase order

- 1. login to [Supervisor All stores](https://docs.msupply.org.nz/other_stuff:misc_topics#supervisor_mode_-_all_stores)
- 2. Choose **Supplier > New blank Purchase Order**.

Last<br>update: update: 2020/03/05 purchasing:purchasing\_from\_multiple\_store https://docs.msupply.org.nz/purchasing:purchasing\_from\_multiple\_store?rev=1583382841 04:34

3. Enter in PO general details as usual. As with a normal purchase order, only one supplier can be chosen, but for multi-store purchase orders this supplier cannot be an mSupply store in your system.

When entering a new line, you will be presented with this window.

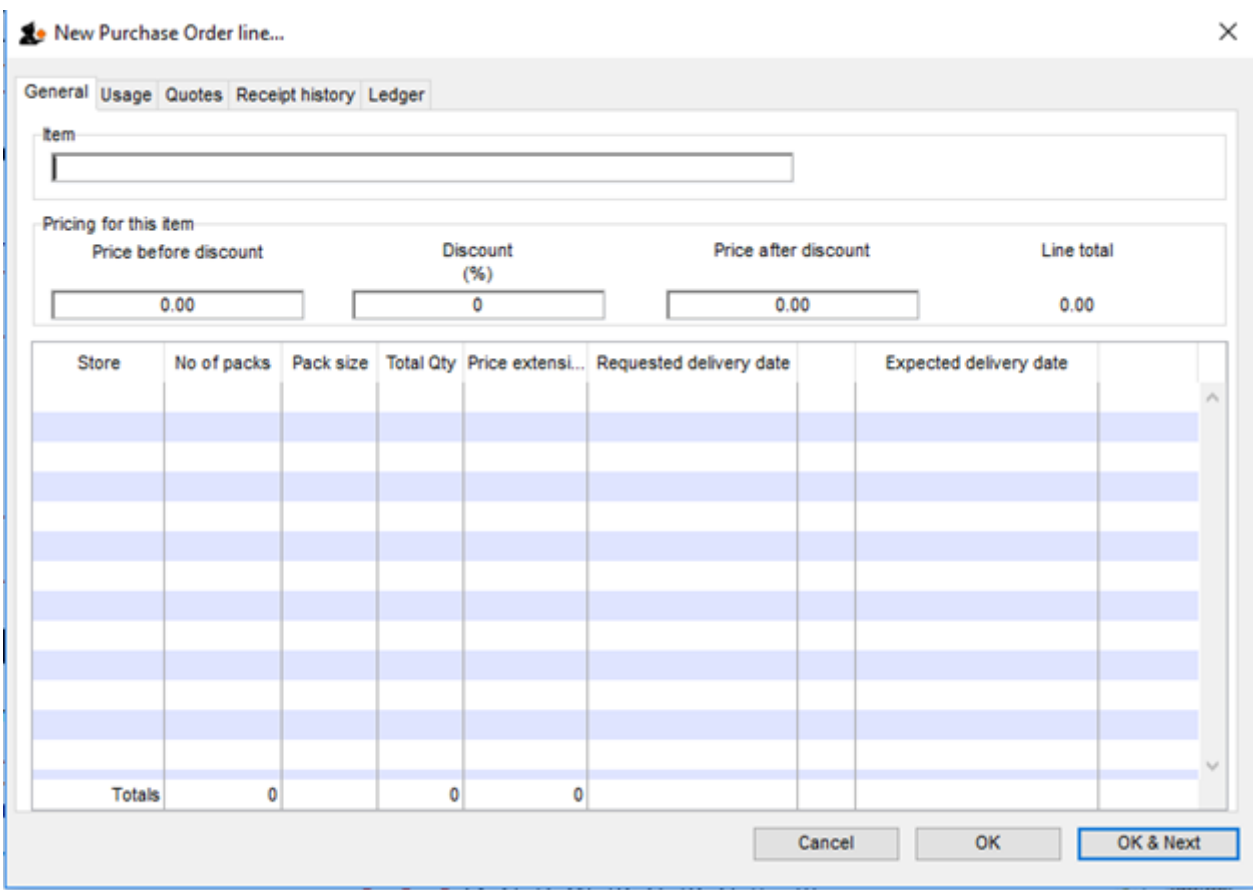

- Select an item in the normal way.
- After choosing an item, a line will appear in the table for each of the stores that you have [setup](#page-0-0) to be included in multi-store purchase orders, along with the default pack size for that item and the currently set requested delivery date.

 $\times$  1

#### New Purchase Order line...

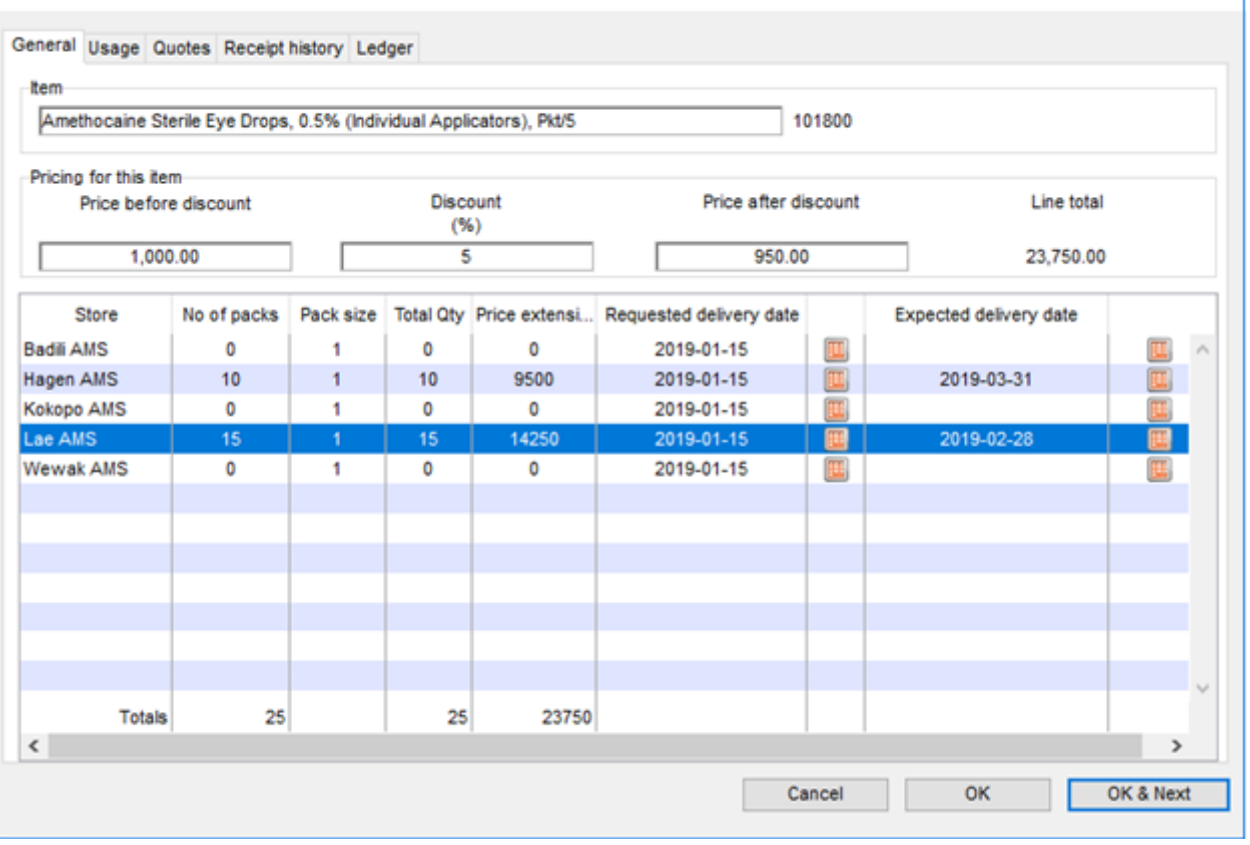

- If you put a price per pack and a discount, the discounted price per pack will be calculated and applied to each line.
- For each store, you can specify the number of packs to order.
- The total quantity will be automatically calculated.
- You can change the requested delivery date and add an expected delivery date either manually or through the calendar icon on the column to the right.
- When you click OK, only the lines for which the number of packs is not 0 will be included in the purchase order.
- The other tabs are the same as normal purchase orders with two exceptions:
	- [Usage tab](https://docs.msupply.org.nz/purchasing:ordering_from_suppliers#usage_tab) When adding a line for a normal purchase order, the usage is calculated for the currently logged in store only. For multi-store purchasing there is now a dropdown list that lets you choose for which store you want the usage to be calculated.

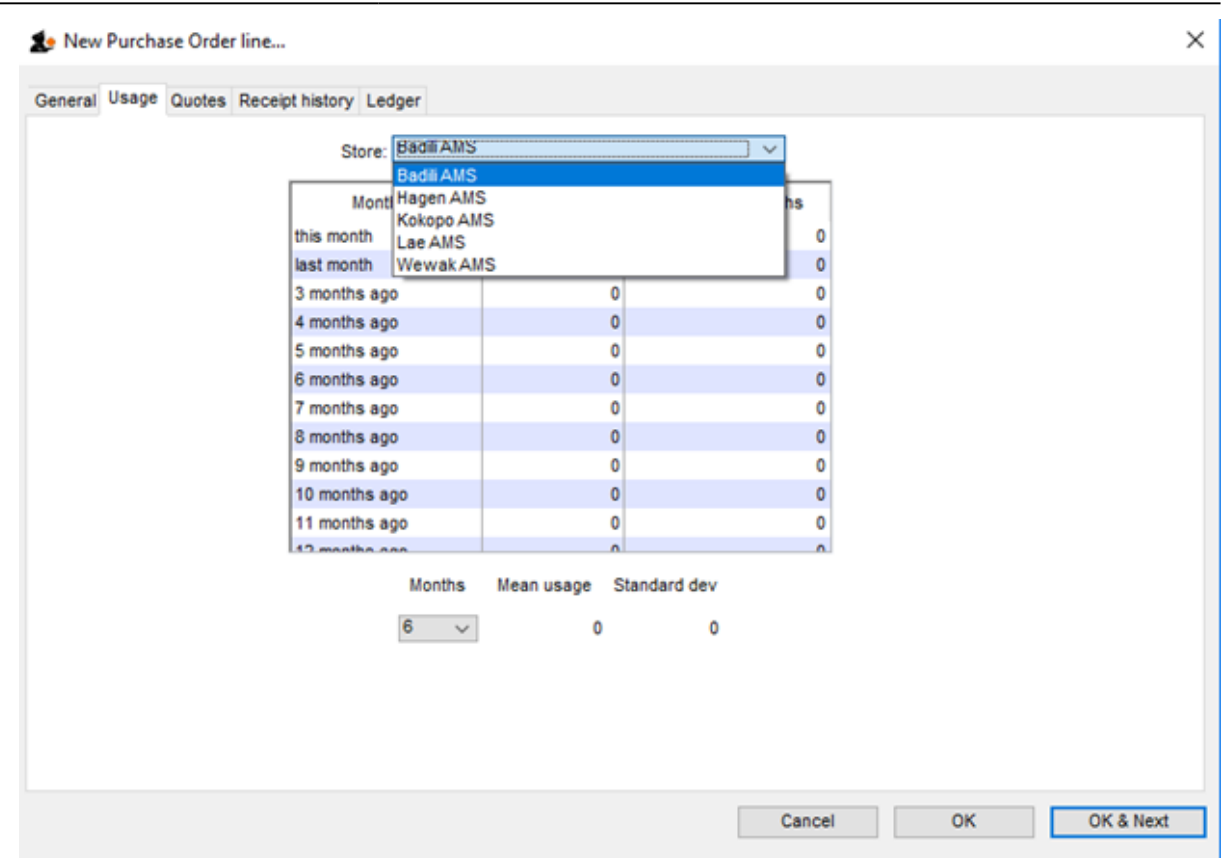

. [Ledger tab](https://docs.msupply.org.nz/purchasing:ordering_from_suppliers#ledger_tab) There is also a dropdown list in the ledger tabs, where you can select the store for which you want the ledger to be displayed.

### **Editing a new purchase order**

To edit a multi-store purchase order line

- 1. login to [Supervisor All stores](https://docs.msupply.org.nz/other_stuff:misc_topics#supervisor_mode_-_all_stores)
- 2. Open the purchase order
- 3. Double-click on the line you want to edit. All the lines pertaining to the same item will be loaded.

Here's an example of a multi-store purchase order opened in supervisor mode:

## $\pmb{\times}$

If you click on the first line of the "Acryliser, Electric", all five stores' order lines for that item will be loaded.

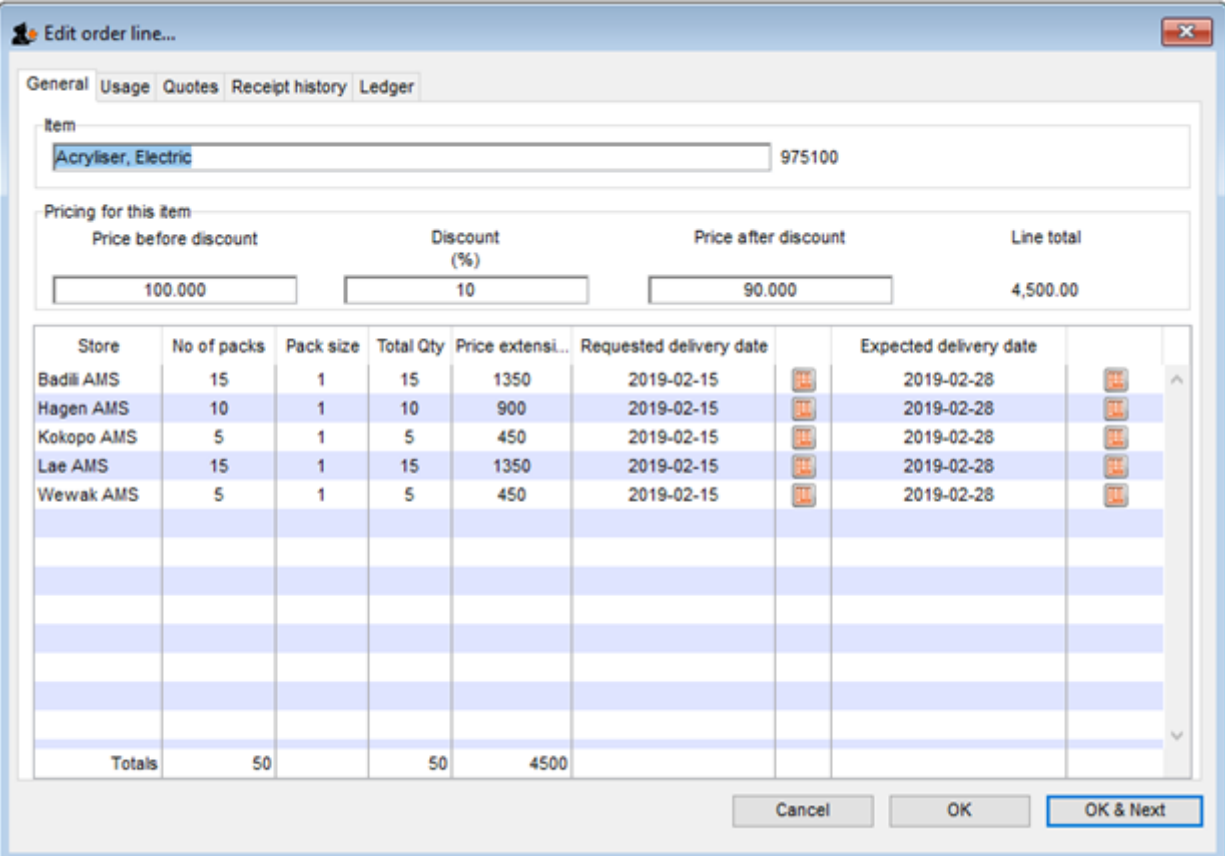

- You can change the pack size, the price, the discount and the requested and expected delivery dates.
- If you put 0 as the number of packs for a line that had previously contained a quantity, this line will be deleted when the user clicks the OK or OK & Next button.

As with normal purchase orders, when a purchase order has been confirmed it is no longer possible to go back and edit the order lines.

### **Viewing multi-store POs when logged in to the receiving stores**

When logged in to the receiving stores, multi-store purchase orders can be identified by an asterisk (\*) after the supplier name in the purchase order display list.

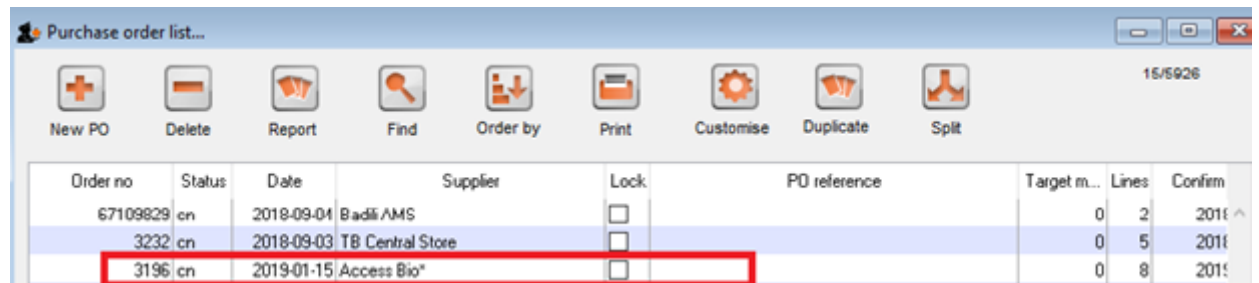

- A multi-store purchase order appears in the purchase order list of each store for which goods have been ordered.
- When viewed in a particular store, only the lines that belong to that store will be displayed see example:

## $\pmb{\times}$

Furthermore, the displayed lines will not be editable. To edit the lines, you will need to accessing it in supervisor mode.

## **Goods receipt**

Good receipting will function as normal (refer [Goods receipts](https://docs.msupply.org.nz/receiving_goods:goods_receipts)) but only the lines pertaining to the store you are currently logged in to will be available.

Previous: *[6.04. Ordering from one store to another](https://docs.msupply.org.nz/purchasing:ordering_from_one_store_to_another)* | | Next: *[7. Receiving Goods](https://docs.msupply.org.nz/receiving_goods)*

From: <https://docs.msupply.org.nz/>- **mSupply documentation wiki**

Permanent link: **[https://docs.msupply.org.nz/purchasing:purchasing\\_from\\_multiple\\_store?rev=1583382841](https://docs.msupply.org.nz/purchasing:purchasing_from_multiple_store?rev=1583382841)**

Last update: **2020/03/05 04:34**

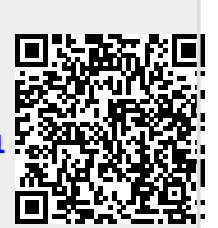